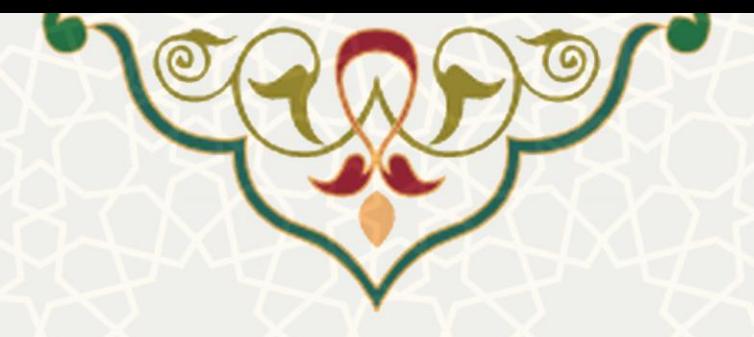

## **درج کد رهگیری ثبت پیشنهاده در ایرانداک**

<mark>نام</mark>: سامانه یکپارچه مرکز اطلاعرسانی و کتابخانه مرکزی دانشگاه (سیماد) / فرایند الکترونیکی تسویه حساب / ثبت کد رهگیری ثبت پیشنهاده در ایرانداک **نام سامانه مرجع** : سامانههای دانشگاه فردوسی مشهد )سدف( **متولي**: معاونت پژوهش و فناوری **کاربران:** کارشناسان مرکز اطالعرسانی و کتابخانه مرکزی

> **تاریخ استقرار:** شهریور 1399 **تاریخ آخرین توسعه:** شهریور 1399 **تاریخ تهیه مستند:** شهریور 1399 **توسعه و پشتیباني:** اداره سامانههای کاربردی مرکز فناوری اطالعات و ارتباطات

**نسخه برنامه:** 1399 **مستندسازی کد:** خیر **مستندسازی دادهها:** بله **امکان اجرای مستقل سامانه )مستقل از سامانههای سدف(:** خیر

> **زبان برنامهنویسي:** PHP **پایگاه داده:** SQL My **فناوری:** LAMP

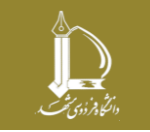

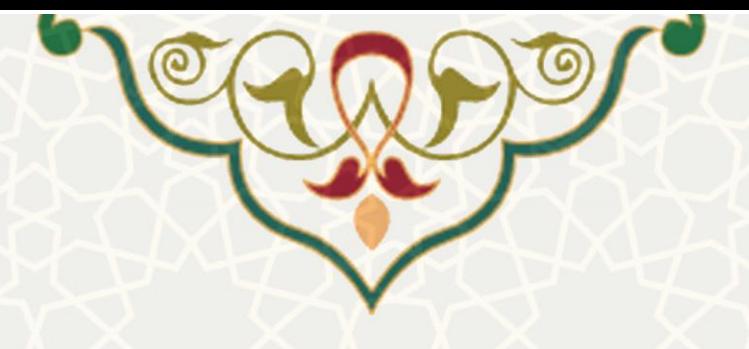

**-1 معرفي** 

امکان درج کد رهگیری پیشنهادههای ثبتشده در سامانه ایرانداک در فرایند الکترونیکی تسویهحساب سامانه سیماد فراهم شده است که نحوه انجام آن در این راهنما شرح داده شده است.

## **-2 ویژگيها**

• مکانیزهشدن درج کد رهگیری ثبت پیشنهاده در ایرانداک

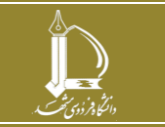

**h t t p : / / i c t . u m . a c . i r ارتباطات و اطالعات فناوری مرکز**

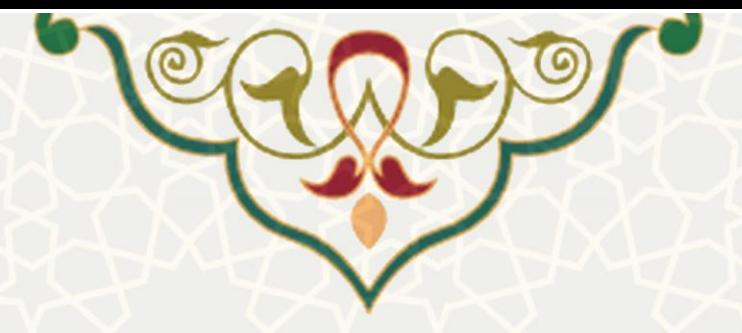

**-3 فرایندها** 

**1-3 - درج کد رهگیری ثبت پیشنهاده در ایرانداک** 

کارشناسان مرکز اطالع رسانی و کتابخانه مرکزی بعد از ثبت پیشنهاده دانشجویان در سامانه ایرانداک باید کد رهگیری اخذشده را در سامانه سیماد نیز ثبت نمایند. برای دسترسی به امکان باید در سامانه سدف، از طریق سامانه سیماد، به منوی تسویه حساب رفته و گزینه تایید کد رهگیری ثبت پیشنهاده در ایرانداک را انتخاب نمایید [\)شکل 3](#page-2-0)-1( .

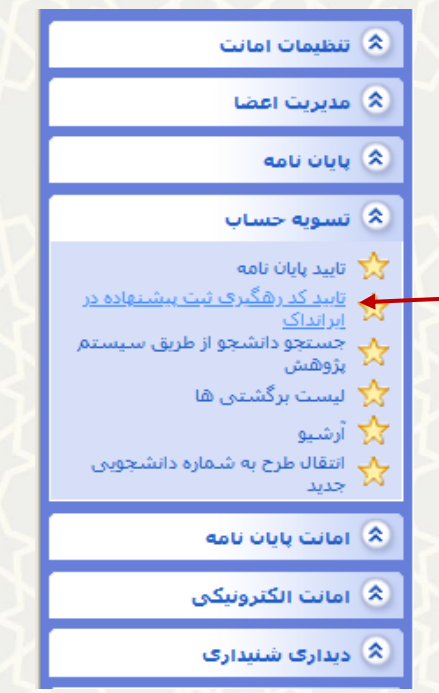

شکل :3-1 تایید کد رهگیری ثبت پیشنهاده در ایرانداک، فرایند الکترونیکی تسویه حساب سامانه سیماد در سدف

بعد از ورود، فهرست درخواستهای تصویب طرح پژوهشی (پیشنهاده) که در مرحله تایید مدیر گروه هستند، مشاهده می شود (شکل ۲-۳). این صفحه از دو بخش تشکیل شده است. در بخش بالای صفحه امکان جستجو و فیلترکردن فهرست وجود دارد [\) شکل](#page-3-1) 3-[3\(](#page-3-1).

<span id="page-2-0"></span>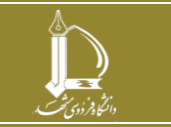

**درج کد رهگیری ثبت پیشنهاده در ایرانداک h t t p : / / i c t . u m . a c . i r ارتباطات و اطالعات فناوری مرکز**

**صفحه 3 از 5**

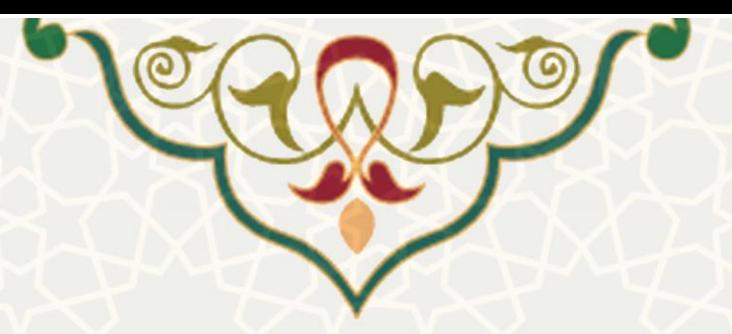

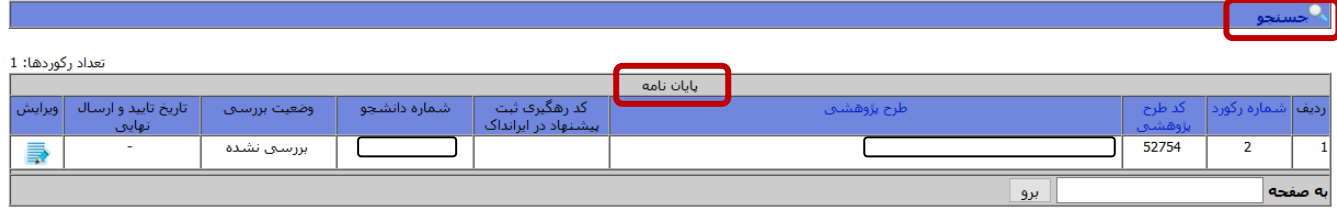

## <span id="page-3-0"></span>شکل ۲–۳: فهرست پیشنهادهها

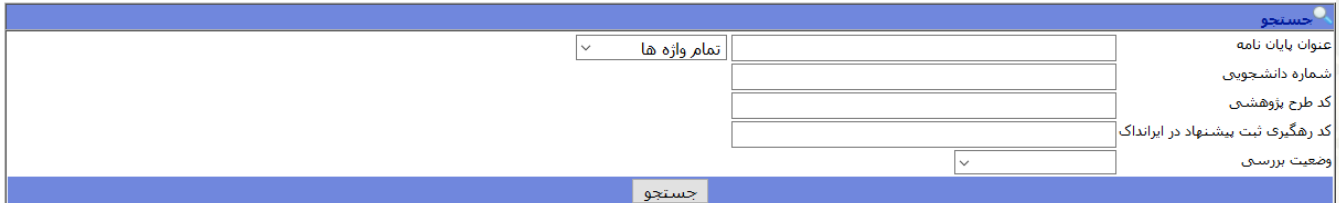

<span id="page-3-1"></span>شکل ۳-۳: امکان جستجو در فهرست پیشنهادهها

در بخش پایین صفحه، فهرست پیشنهادهها مشاهده میشود (شکل ۴-۳). در ستون ویرایش با کلیک بر روی

گزینه به صفحه ثبت کد رهگیری ثبت پیشنهاده در ایرانداک ارجاع داده میشوید .

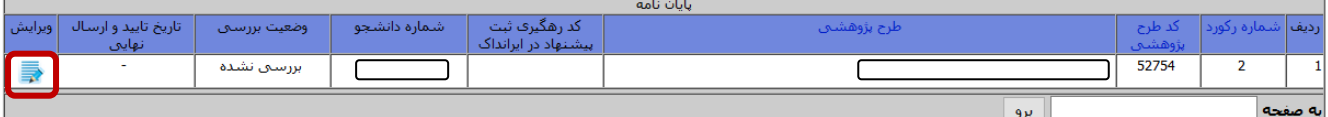

شکل ۴-۳: دسترسی به صفحه ثبت کد رهگیری ثبت پیشنهاده در ایرانداک

در این صفحه، کارشناس مربوطه، کد رهگیری را وارد مینماید و امکان ذخیره آن را به صورت »تایید موقت« و

<span id="page-3-3"></span><span id="page-3-2"></span>»تایید نهایی و ارسال« وجود دارد [\)شکل](#page-3-3) 3-[5\(](#page-3-3).

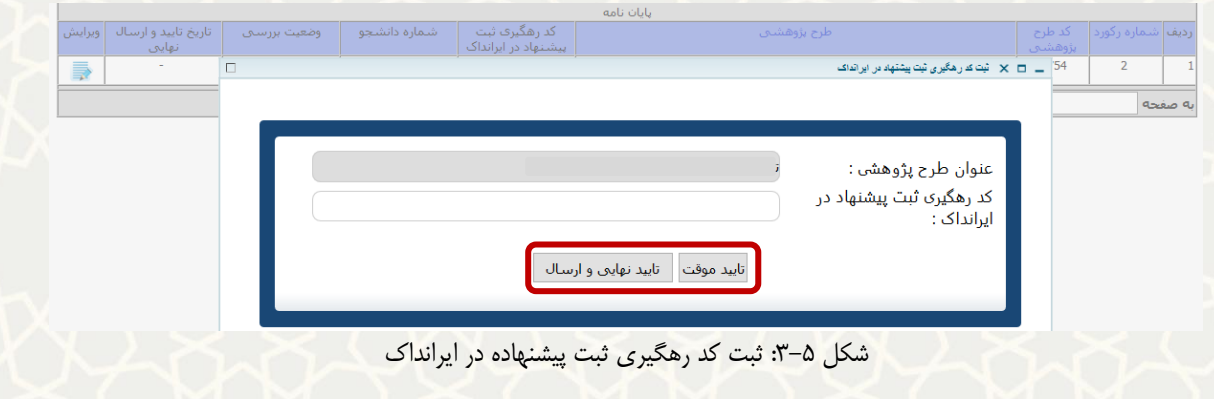

اگر تایید به صورت موقت باشد، وضعیت بررسی به »تایید موقت« تغییر مینماید [\)شکل](#page-4-0) 3-[6\(](#page-4-0).

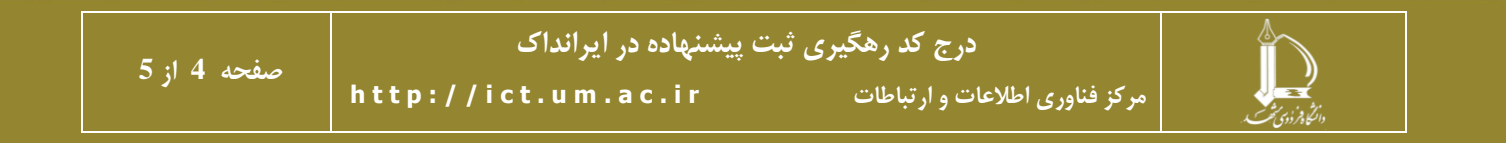

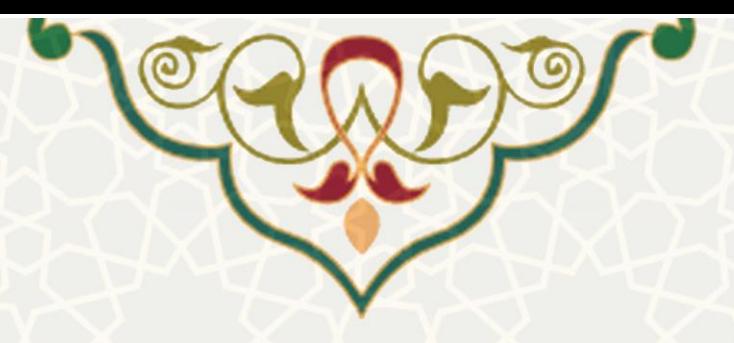

|            | العداد زیوردست د         |              |              |                       |             |         |                                         |         |
|------------|--------------------------|--------------|--------------|-----------------------|-------------|---------|-----------------------------------------|---------|
| يايان نامه |                          |              |              |                       |             |         |                                         |         |
| ويرايش     | تاریخ تایید و ارسال      | وضعيت بررساى | شماره دانشجو | کد رهگیری ثبت         | طرح بژوهشتی | كدطبخ   | <sub>ا</sub> <b>ردیف</b>  شماره رکورد ا |         |
|            | نهایی                    |              |              | - پیشنهاد در ایرانداک |             | پژوهشتی |                                         |         |
|            | $\overline{\phantom{a}}$ | تاييد موقت   |              | 2222222               |             | 52754   |                                         |         |
|            |                          |              |              |                       |             |         |                                         |         |
| برو        |                          |              |              |                       |             |         |                                         | به صفحه |

<span id="page-4-0"></span>نشکل ۶-۳: تایید به صورت موقت

## و اگر به صورت نهایی تایید شو د، وضعیت بررسی به »تایید نهایی و ارسال« تغییر میکند [\)شکل](#page-4-1) 3-[7\(](#page-4-1).

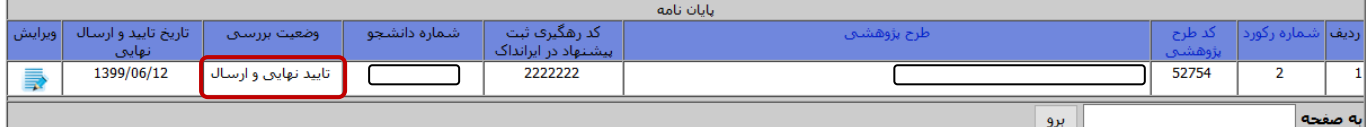

<span id="page-4-1"></span>شکل ۷-۳: تایید نهایی و ارسال

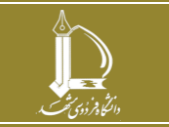

**h t t p : / / i c t . u m . a c . i r ارتباطات و اطالعات فناوری مرکز**